## Importing from BS&A Assessing

*Questions? From your BS&A program, go to Help>Contact Customer Support and select Request Support Phone Call or Email Support. Or, you may call us at (855) 272-7638 and ask for the appropriate support department. Questions for our I.T. department may be submitted by phone (same number), or by emailing tech@bsasoftware.com.*

The import from Assessing splits Assessing's "Parcel" record - which has the property address, owner name/address, and taxpayer name/address - into separate "Property" and "Name" records for use by the Building Department program.

It is highly recommended you make a backup before proceeding with the instructions in this topic.

## **Import from Assessing .NET**

- 1. Verify the parcel number format in both databases yours and Assessing's. If the format is not identical in both databases, you will end up with duplicate parcels.
- 2. Verify with your assessor that you are grouped with the correct Assessing database.
- 3. Click **File>Import>Import Manager**.
- 4. Select "BS&A Assessing Dot Net Import" as the **Import**.
- 5. Click **Options**.
- 6. Check  $\overline{\mathbf{v}}$  the **Scan only...** box.
- 7. Verify the **Import parcel data**, **Import names**, and **Filter by property class** settings.
- 8. Click **Ok** to return to the Import Manager.
- 9. Click **Start Import**. A progress bar appears while the records are being scanned.
- 10. Click **Ok** to clear the success prompt.
- 11. Click **View Results**.
- 12. Carefully review the report and close it to return to the Import Manager.
- 13. Provided the data is correct, click **Options** again.
- 14. Uncheck  $\Box$  the **Scan only...** box.
- 15. Click **Start Import**.

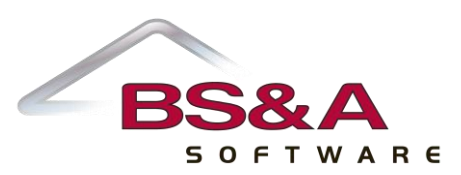

## **Import from Pervasive Assessing (Direct)**

You must have access to the NetCommon directory containing the Assessing database (i.e., F:\EQUALW\DATABASENAME). The Assessing database folder contains the EQMAST.DAT file necessary for the import.

- 1. Verify the parcel number format in both databases yours and Assessing's. If the format is not identical in both databases, you will end up with duplicate parcels.
- 2. Verify with your assessor the name of the Assessing database containing the EQMAST.DAT file you need for the import.
- 3. Click **File>Import>Import Manager**.
- 4. Select "BS&A Assessing Pervasive Import" as the **Import**.
- 5. Click **Options**.
- 6. Check  $\overline{\mathbf{v}}$  the **Scan only...** box.
- 7. **Browse...** to the EQMAST.DAT file in the Assessing database folder and click **Ok**.
- 8. Verify the **Import parcel data**, **Import names**, and **Filter by property class** settings.
- 9. Click **Ok** to return to the Import Manager.
- 10. Click **Start Import**. A progress bar appears while the records are being scanned.
- 11. Click **Ok** to clear the success prompt.
- 12. Click **View Results**.
- 13. Carefully review the report and close it to return to the Import Manager.
- 14. Provided the data is correct, click **Options** again.
- 15. Uncheck  $\Box$  the **Scan only...** box.
- 16. Click **Start Import**.

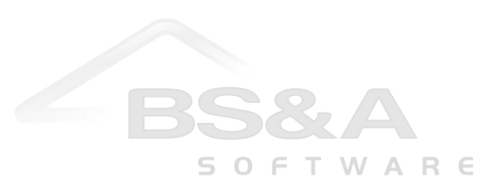

## **Import from Assessing (Text File)**

This imports data from text files created by either Assessing .NET or Pervasive Assessing, and is used when you don't have direct access to the assessing data.

- 1. Verify the parcel number format in both databases yours and Assessing's. If the format is not identical in both databases, you will end up with duplicate parcels.
- 2. Verify the location of the exported text files. You will need: NAMES.TXT, LEGALS.TXT, and VALUES.TXT.
- 3. Click **File>Import>Import Manager**.
- 4. Select "BS&A Assessing Text Import" as the **Import**.
- 5. Click **Options**.
- 6. Check  $\overline{\mathbf{v}}$  the **Scan only...** box.
- 7. **Example 1** to the folder containing the text files and click **Ok**.
- 8. Verify the **Import parcel data**, **Import names**, and **Filter by property class** settings.
- 9. Click **Ok** to return to the Import Manager.
- 10. Click **Start Import**. A progress bar appears while the records are being scanned.
- 11. Click **Ok** to clear the success prompt.
- 12. Click **View Results**.
- 13. Carefully review the report and close it to return to the Import Manager.
- 14. Provided the data is correct, click **Options** again.
- 15. Uncheck  $\Box$  the **Scan only...** box.
- 16. Click **Start Import**.

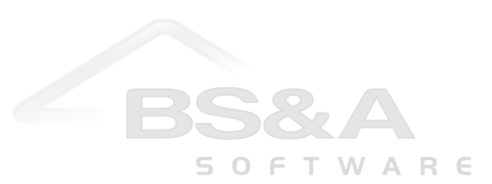